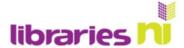

## How to Live Stream on Facebook

For maximum exposure, create an event. This will give you time to build up an audience and let customers know that something is happening. You can post live to Facebook or you can upload a video.

Sign into your Facebook page as normal.

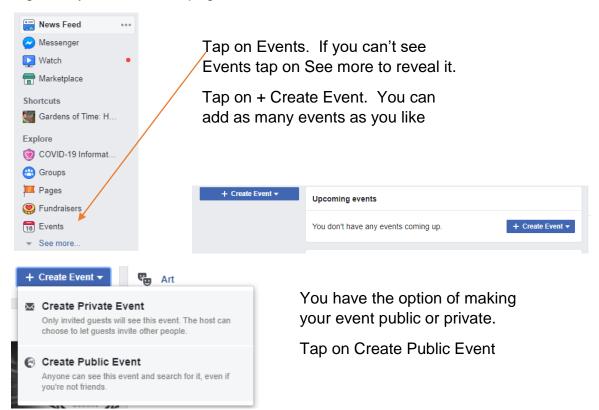

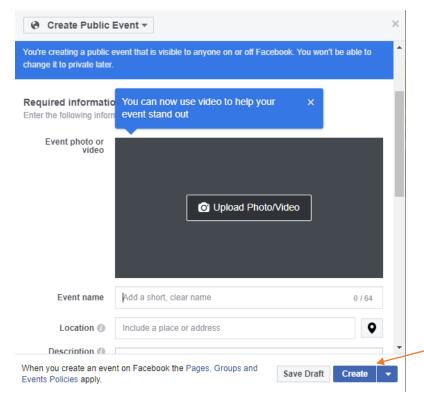

Complete the form with details of your event.

Add a photo or video to make your event more attractive.

Tap on Upload Photo and select an image from your files. Tap on open.

Scroll down to a start and end time.

You can also decide who can post to your page.

Post permissions

Only hosts can post

Anyone can post

Tap on Create to create your event.

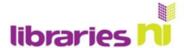

Your event will now appear on your page. From here you can promote or invite others to attend your event.

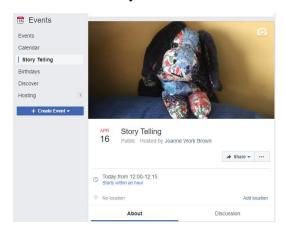

## Alternatively, you can schedule a live video.

If you use this option, you will receive an email to remind you just before the live broadcast is due to begin. The video will also count down until the live event is due to start.

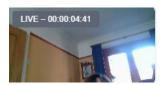

Complete the details of your planned broadcast and tap on Schedule Live Video

Notification of the scheduled live video will appear on your timeline and you can share it and invite others.

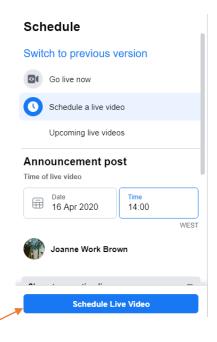

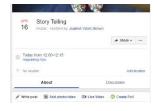

If you are not ready to start your broadcast as planned tap on Enable Manual Mode to prevent the live video automatically starting.

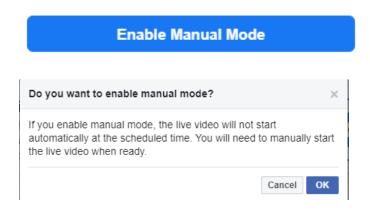

You will be asked to confirm that you want to change to manual mode.

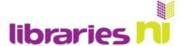

## Hosting your live event.

You can start a live video from several different places in Facebook.

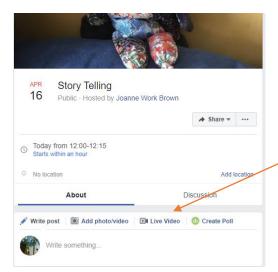

You can tap on Live Video from the Event page, or from your Timeline or from your Home page

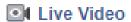

The first time you go live on Facebook you will be asked to give Facebook permission to access the camera and audio on your computer. You must tap Allow or you cannot proceed. You only have to do this once.

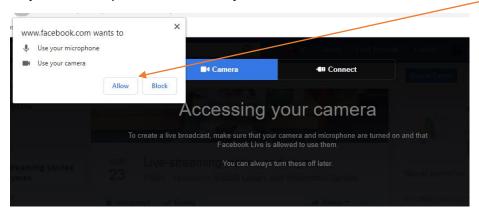

Facebook are currently upgrading how you go live. The following examples are using Live Producer

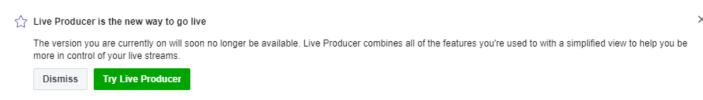

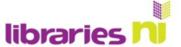

## Select Use Camera

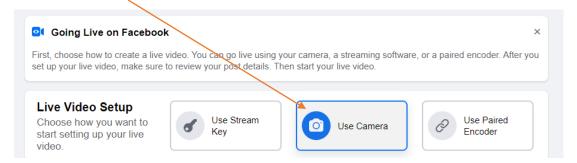

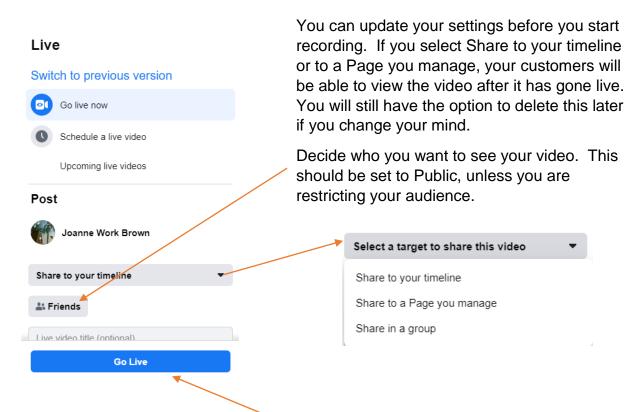

When you are ready to begin tap Go Live. The video will count down from 3.

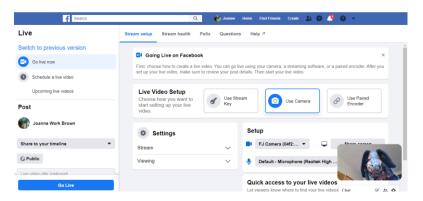

You can see a small screen in the corner but if you scroll up you can get a better picture of what your customers are seeing.

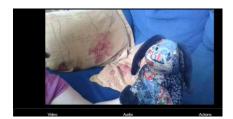

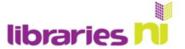

When you have finished your video, tap on End Live Video.

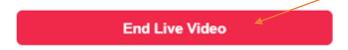

The video will not end straight away. You have to tap on OK to confirm you want to end the recording.

OK

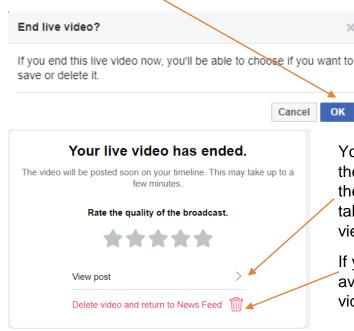

You will be asked to rate the quality of the broadcast. If you are happy with the broadcast tap View post (it may take a few moments before it is ready to view).

If you do not wish to make the video available after the event, tap on Delete video.

If you selected View post (and not Delete video), the video will then be saved to your timeline where your customers can view it long after the original broadcast. If you change your mind and you wish to delete the video tap on the 3 dots at the top of the post and select Delete.

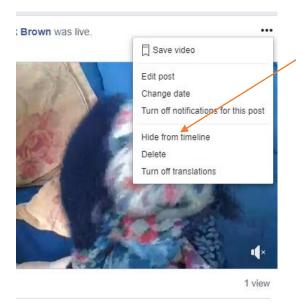